# **How do I translate EDEKA next in Google Chrome?**

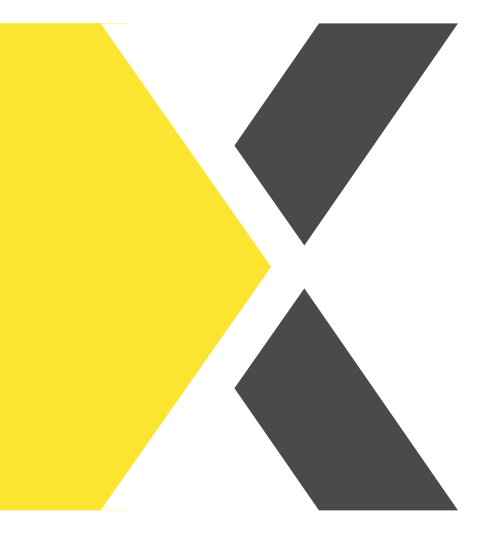

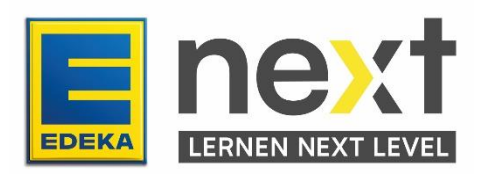

#### **With the help of this instruction, you can …**

- Activate the translation function in your browser (Google Chrome)
- Display the EDEKA next translated
- Translate your EDEKA next courses

Important: This translation function only translates the texts in the course. Images, graphics and videos are not translated.

### **Step 1: Adjust translation settings**

**First open your Browser (Google Chrome).**

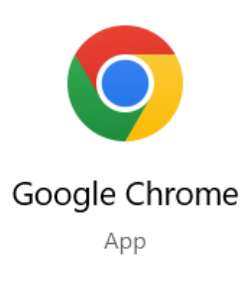

Click on the three dots on the top right and after that on settings.

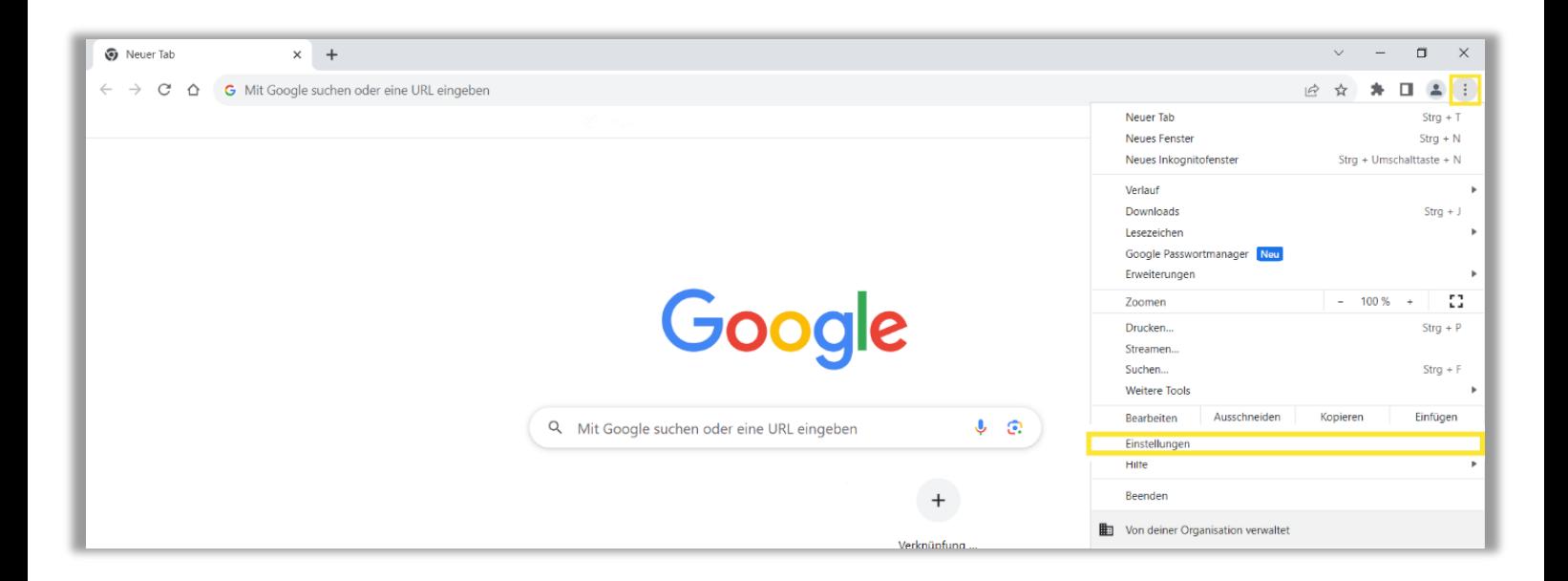

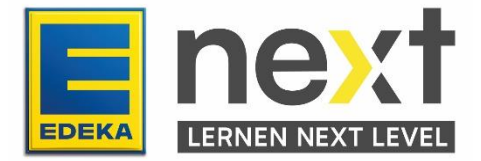

Click on the menu item languages.

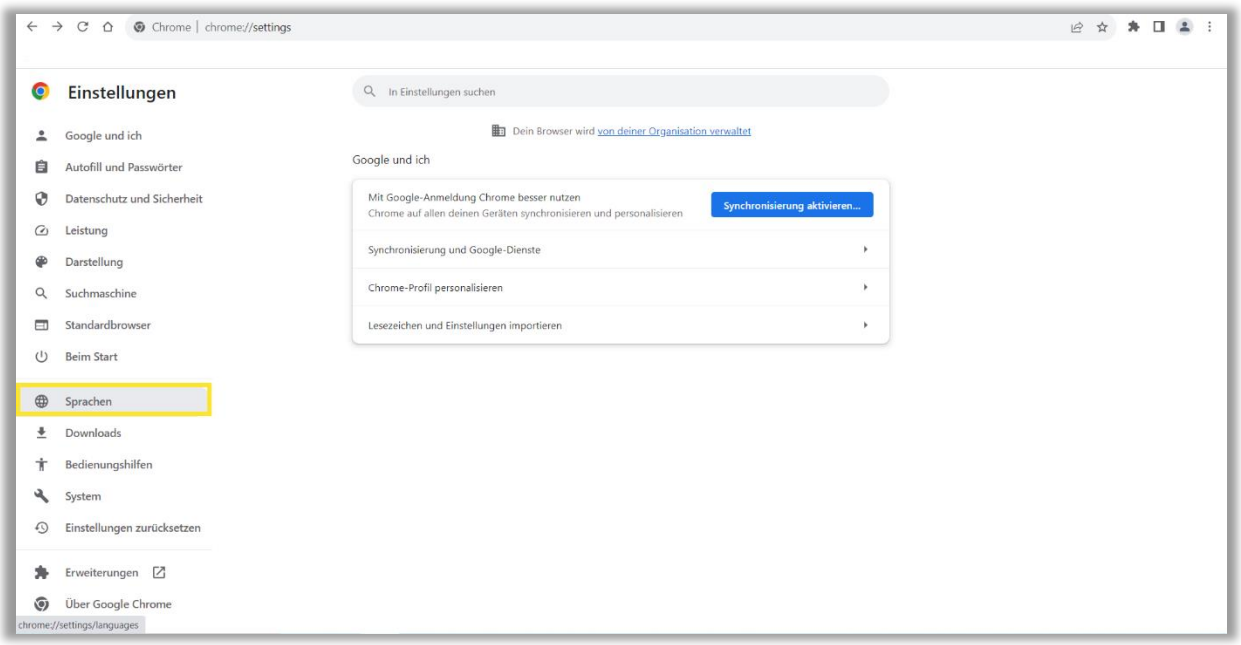

#### **Activate the translation function**

Navigate to the headline Google Translate

1 Activate the Google Translator.

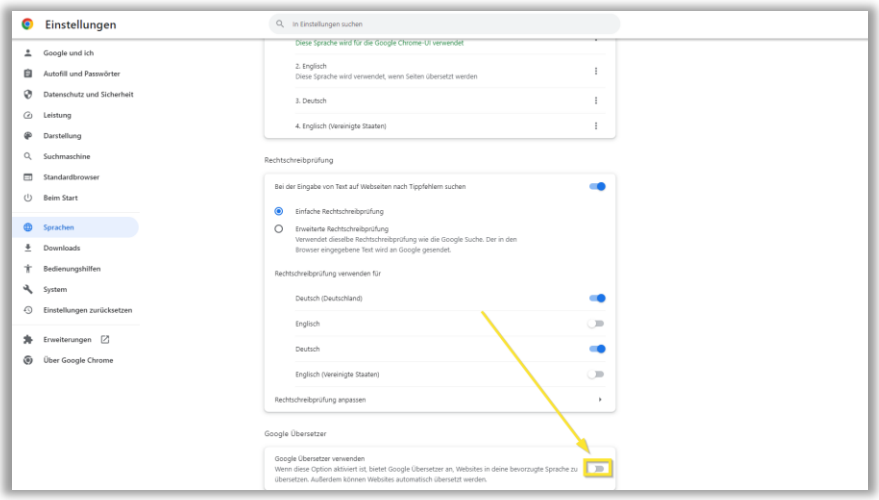

2 Select the desired language (e.g., English).

 $3$  If you want the EDEKA next to always be automatically translated into your desired language, select German.

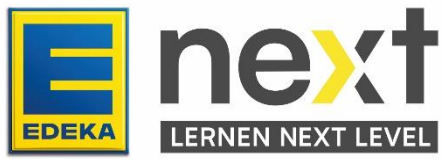

4 Select the desired language (e.g., English) This field must not be left blank.

Google Übersetzer

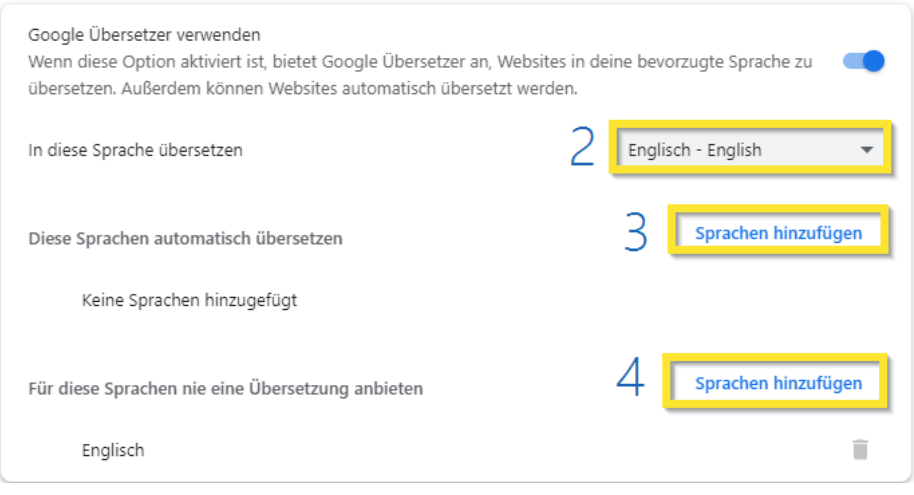

## **Step 2: Log in to EDEKA next**

Enter next.edeka in the search bar.

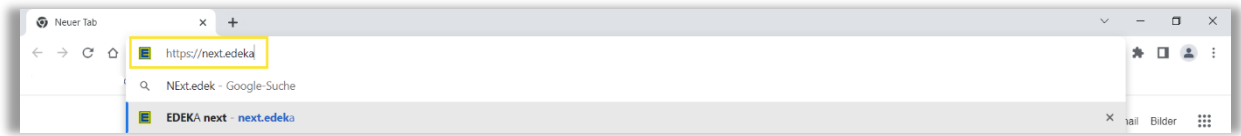

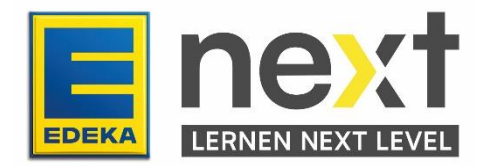

Click on LOGIN.

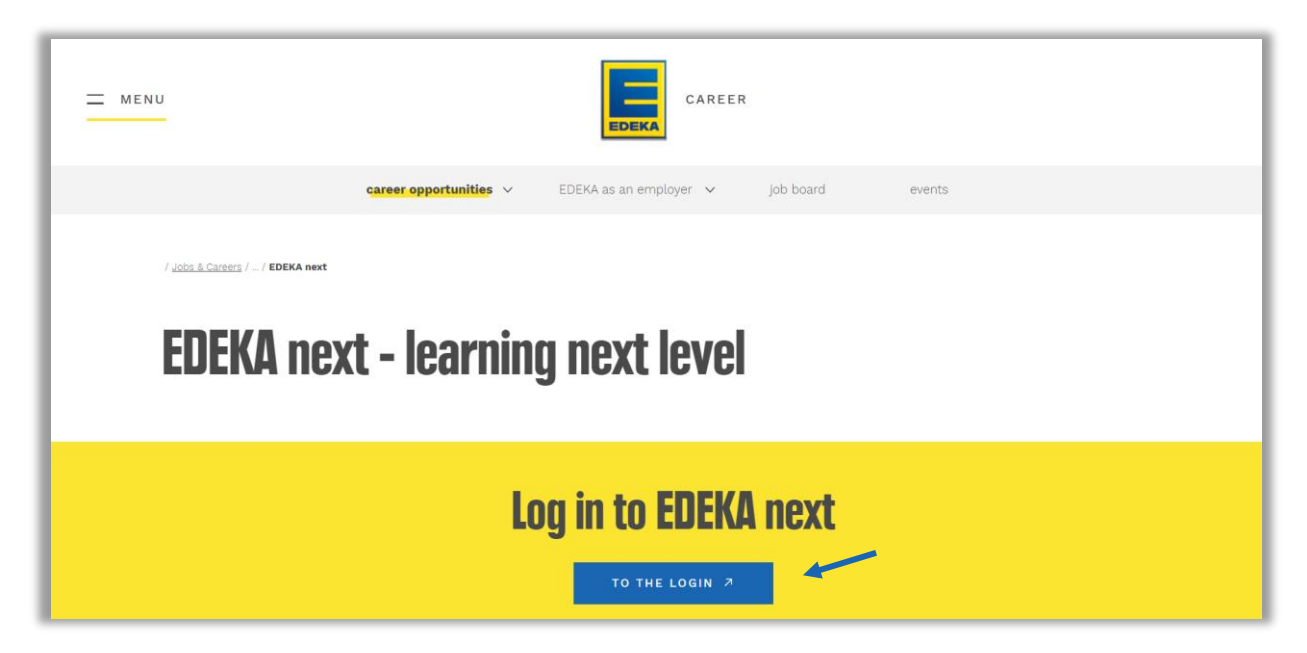

Enter your national id and password and click on LOGIN.

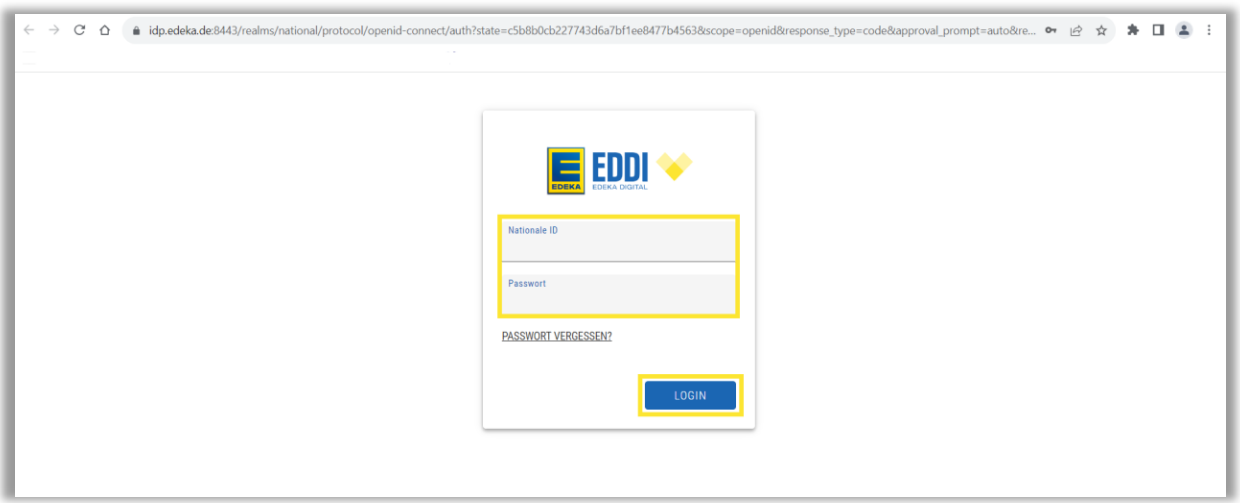

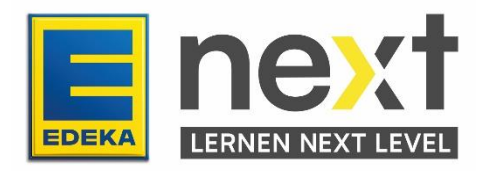

Now you are in the EDEKA next. If you have selected German under 3, EDEKA next will automatically be displayed in your desired language.

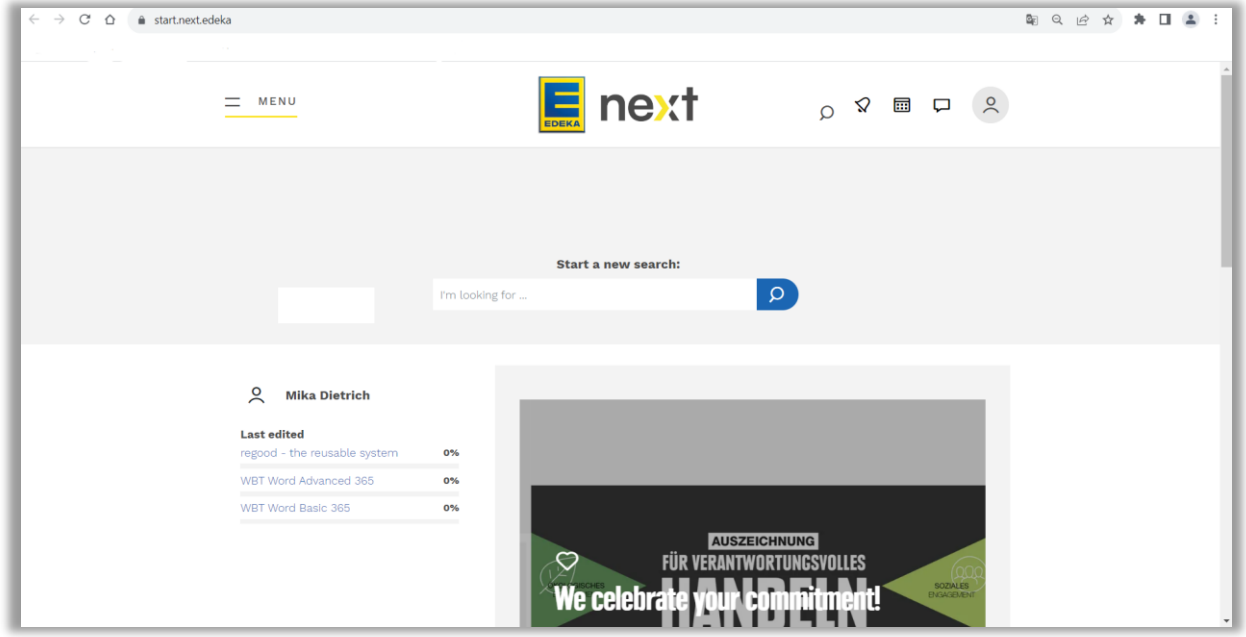

## **Step 3: Start and translate your EDEKA next course/instruction**

At the top left of the screen, click on menu in your previously selected language and then click on my content in your previously selected language.

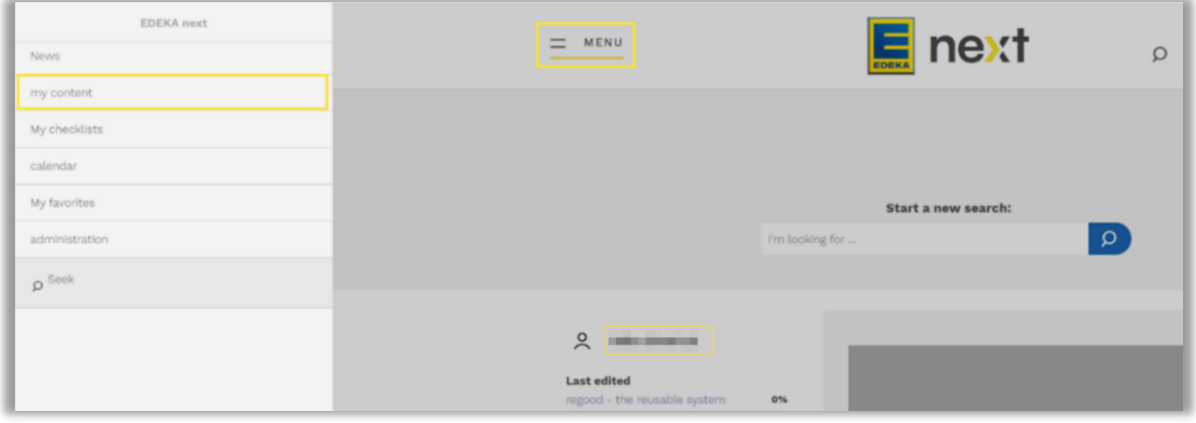

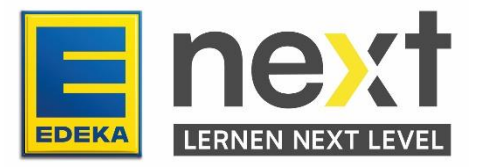

Scroll until you find your course and click on start in your previously selected language. If you don't find your course, click on instructions in your previously selected language. If you do not find it there either, please contact your manager.

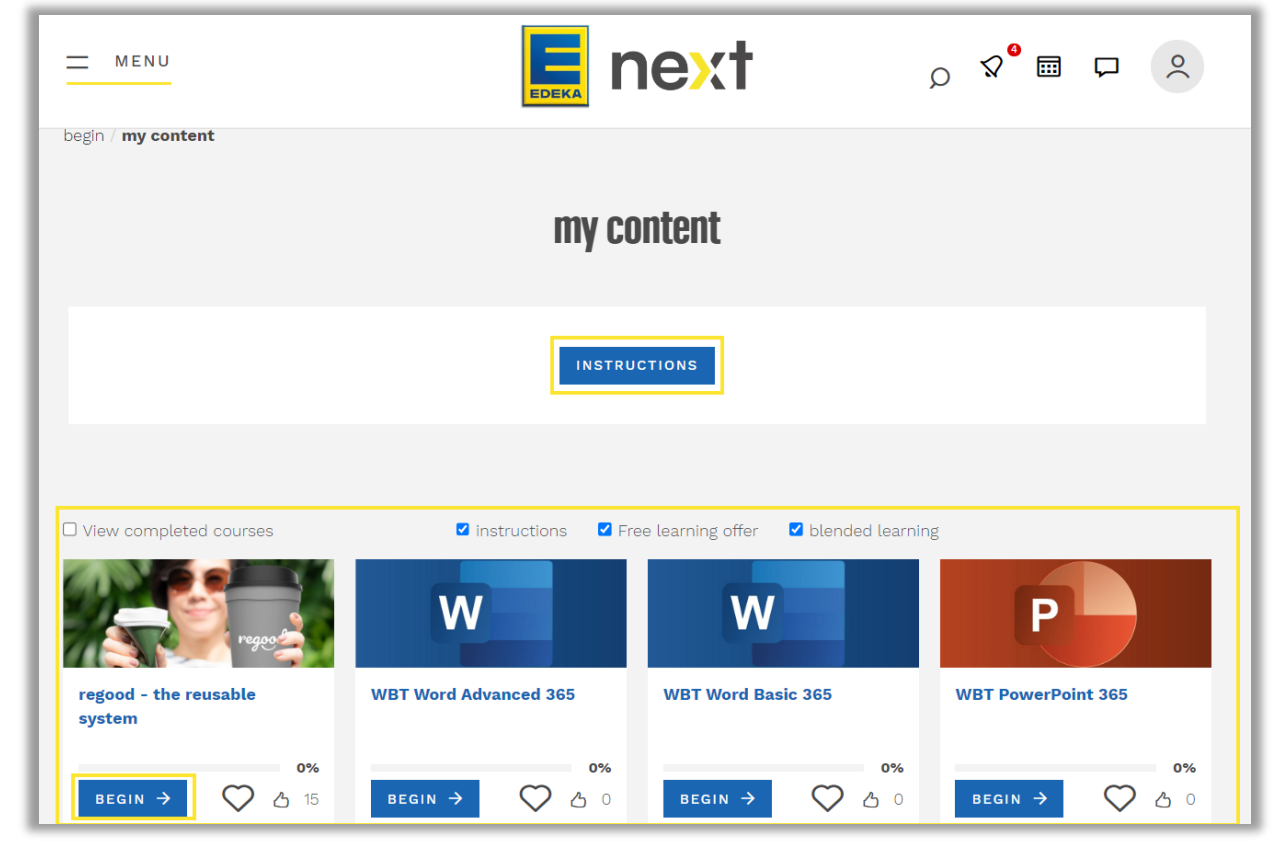

*Beispielshafte Abbildung*

If you clicked on Instructions, select your Course.

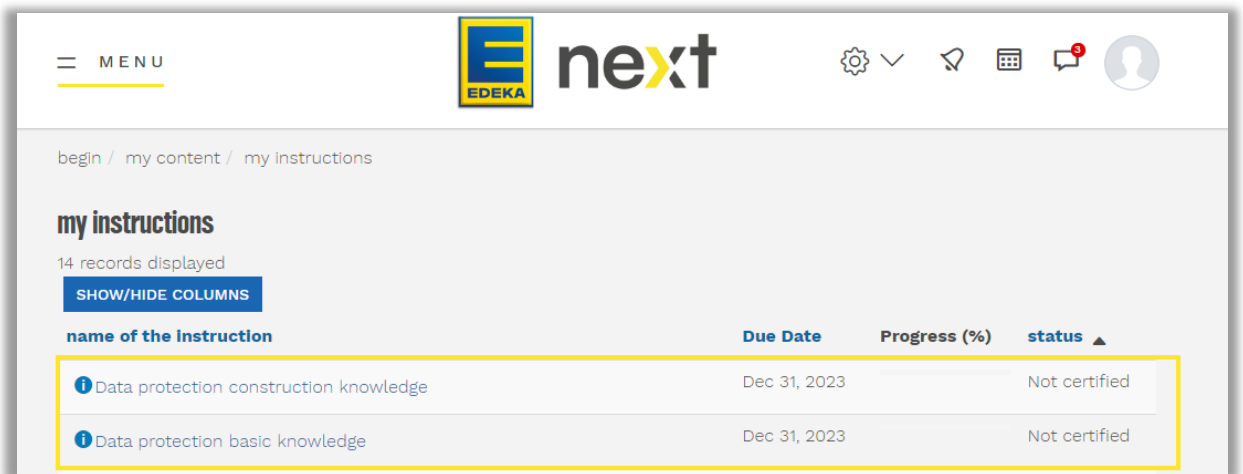

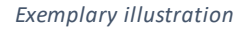

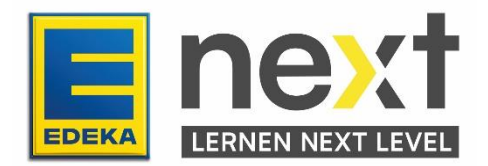

Click on start course in your previously selected language.

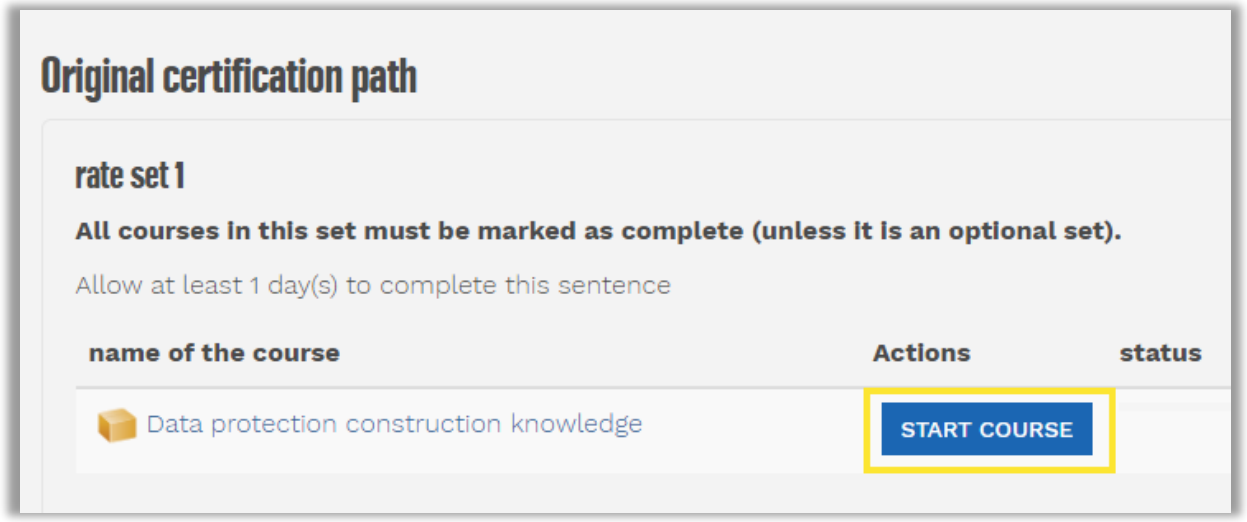

*Exemplary illustration*

For both paths: start with the first module

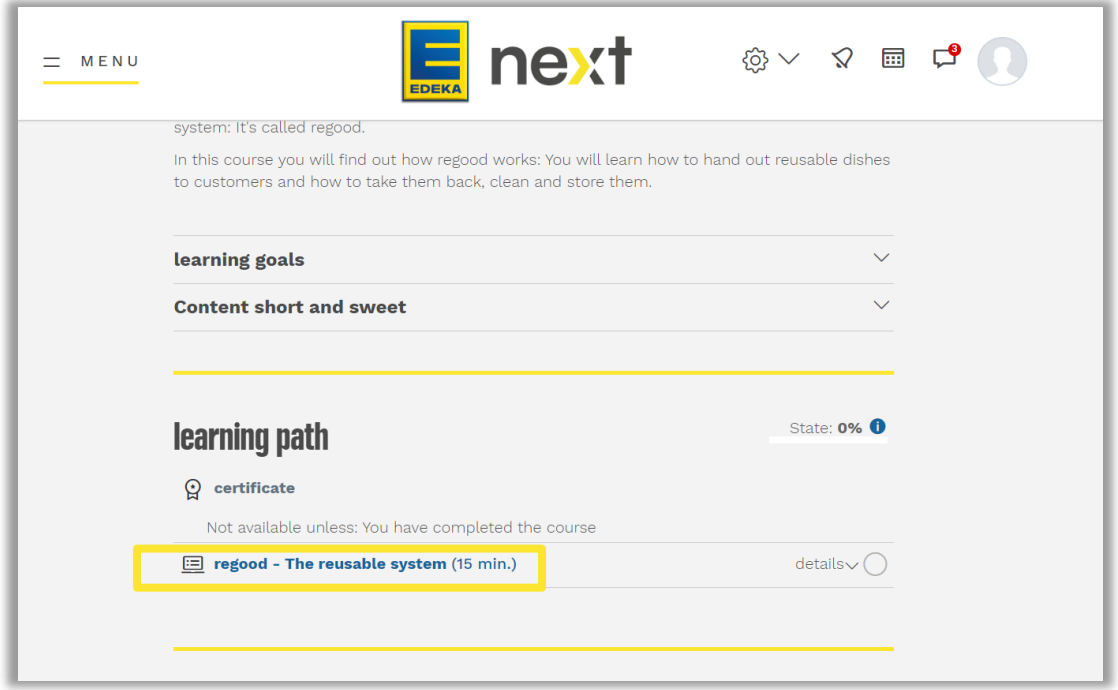

*Exemplary illustration*

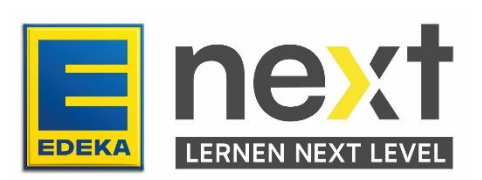

#### **Translate your EDEKA next course**

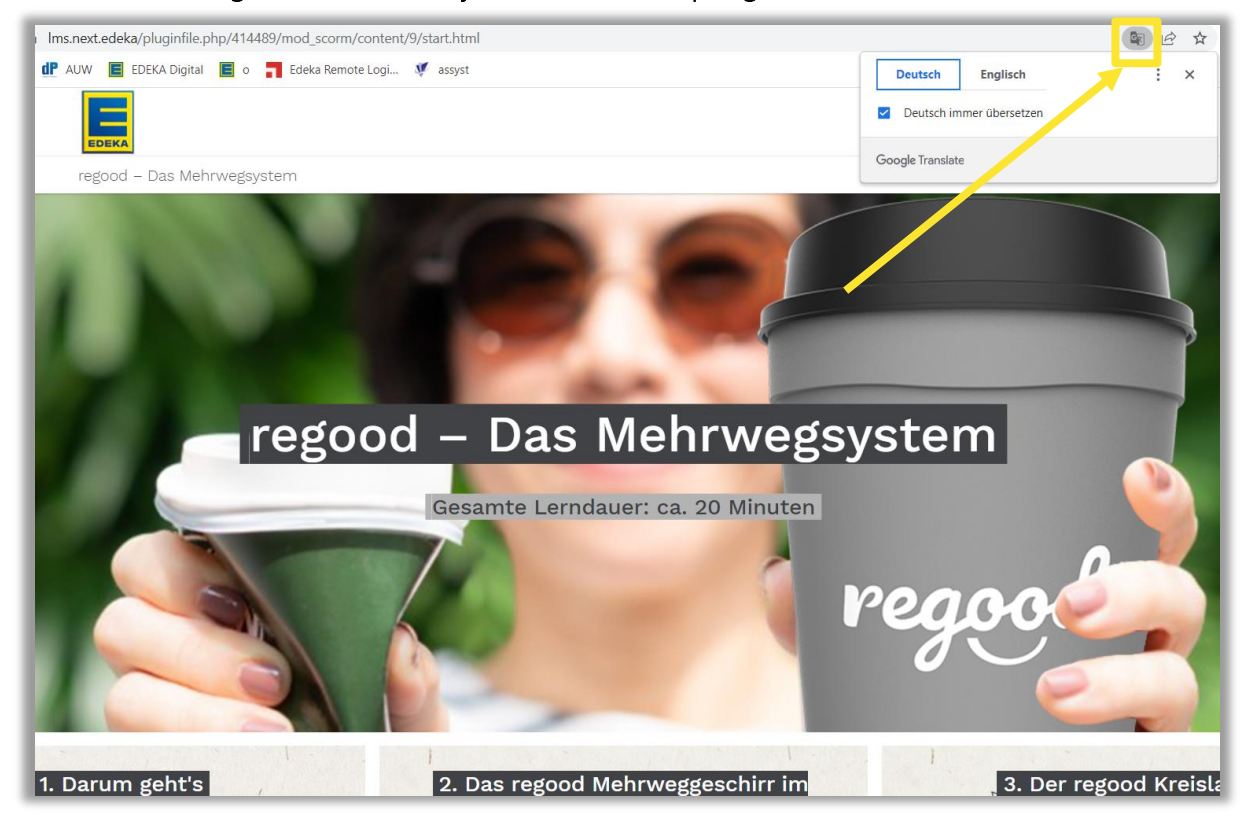

Click on the Google Translator Symbol on the top right..

*Exemplary illustration*

Click on German.

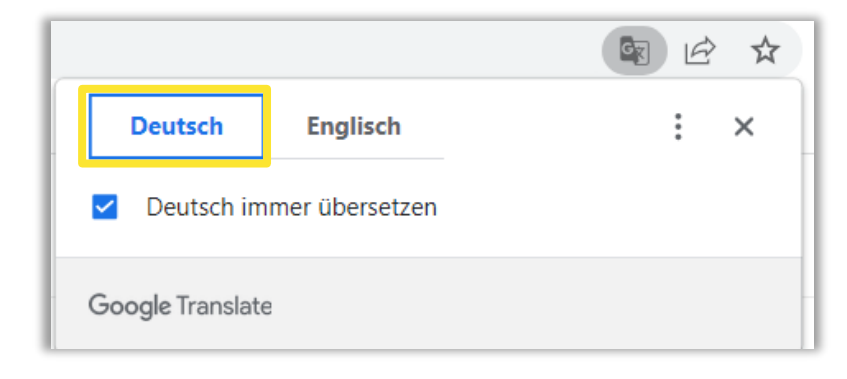

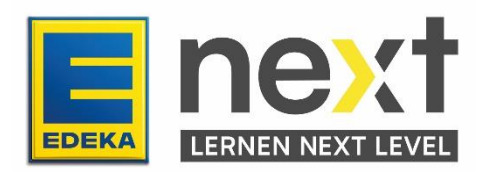

Click on English.

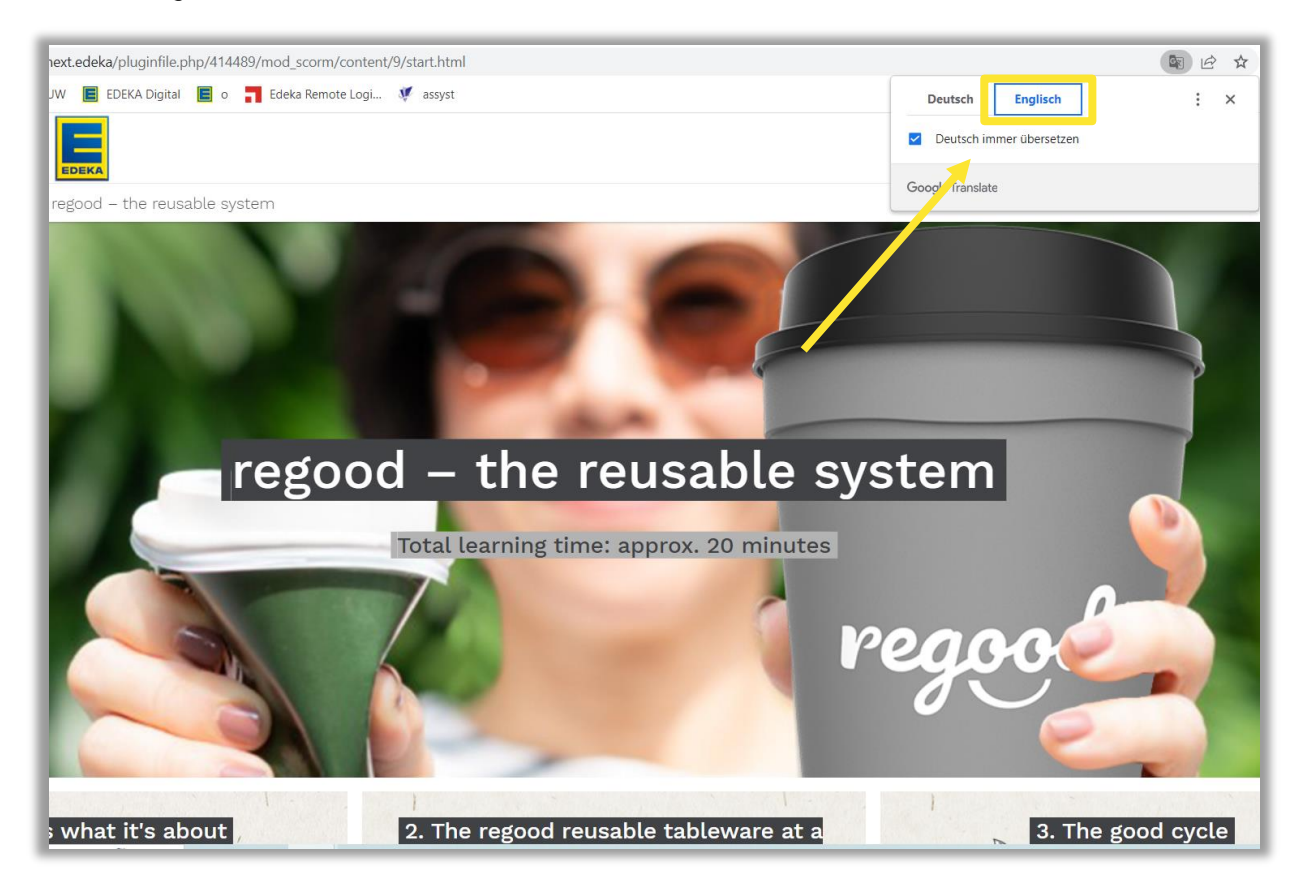

*Exemplary illustration*

Important! Repeat the final two steps on each new course page.

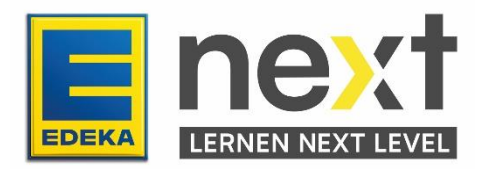